# 大族思特 **2.5D** 系统校正及使用手册

# **1** 前言

# **1.1** 声明

欢迎使用大族思特 2.5D 系统,该系统是一个基于 ScanWorldV2.0 软件控制,具有常规 2D 振镜功能,在常规振镜基础上增加了变焦模组,可以完成需要动态变焦的激光加工应用。 比如, 玻璃钻孔, 3D 曲面打标(焊接), 激光挖槽, 台阶面打标等。同时具有高精度, 高稳 定性,支持功能定制等的特点。该版本软件支持的操作系统为 Windows7 及以上,同时兼容 Windows XP 系统, 使软件能够在更稳定可靠的环境中运行, 增加软件运行的可靠性。

使用时请严格按照操作规范进行,激光危险,注意防护!

# **1.2** 关于注册商标、商标

本手册记载的公司名称以及产品名称是各公司的注册商标或商标。

# **2** 手册构成

第一章 配置

系统的组成

# 第二章 校正

振镜的 box 校正,三维校正,高度 box 校正

### 第三章 打标说明

对分层打标的图形创建和图形编辑

# 目录

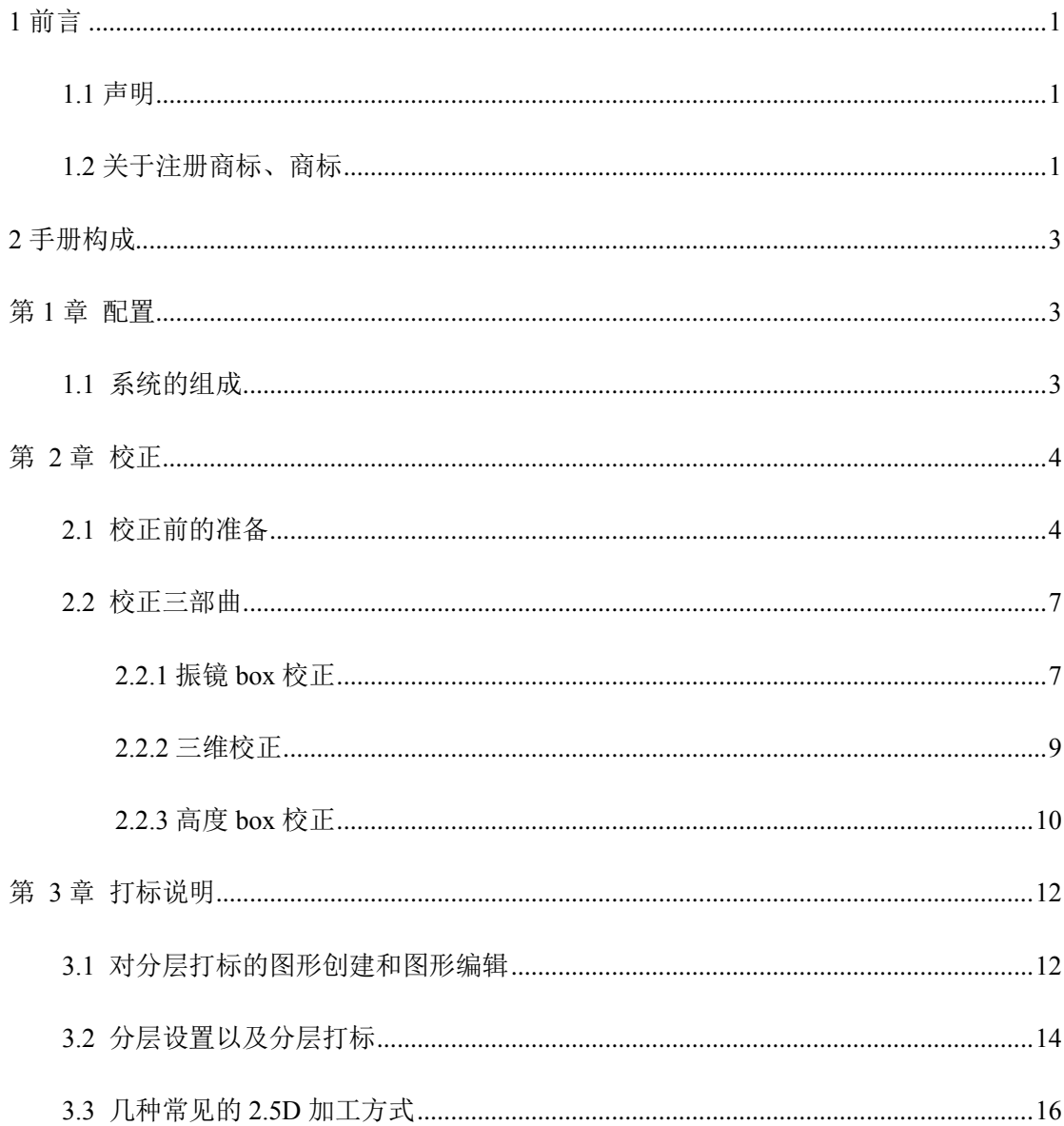

# 第一章 配置

#### 1.1 系统的组成

我司 2.5D 系统一般指 14mm2.5D 系统,按波段分为红外、绿光、紫外系统,与我司常规 3D 系统配置基本一致,但属后聚焦系统,需要安装场镜(常为可供镜头)。其中包含振镜模 块、xyz 电源信号线、控制卡及电源线,最新版 scanworld 软件,高精度校正软件, 控制卡 程序版本为 3DV-30015。

注意:需要根据场镜专门设计转接环,以防止反焦点造成的影响,所以使用前请提供场 镜的图纸!

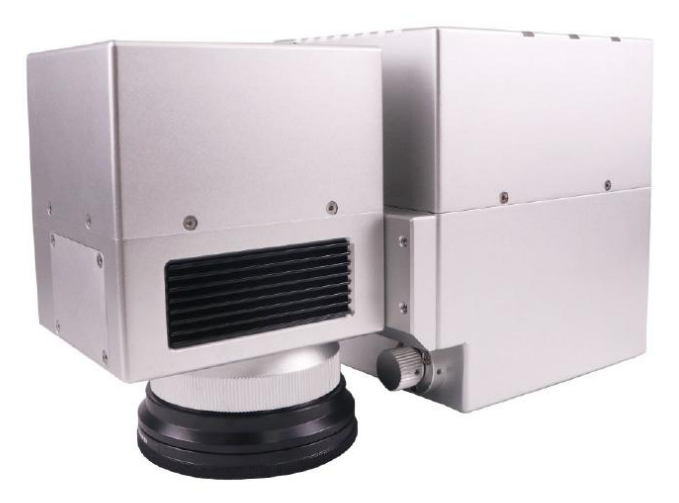

14mm 2.5D扫描系统

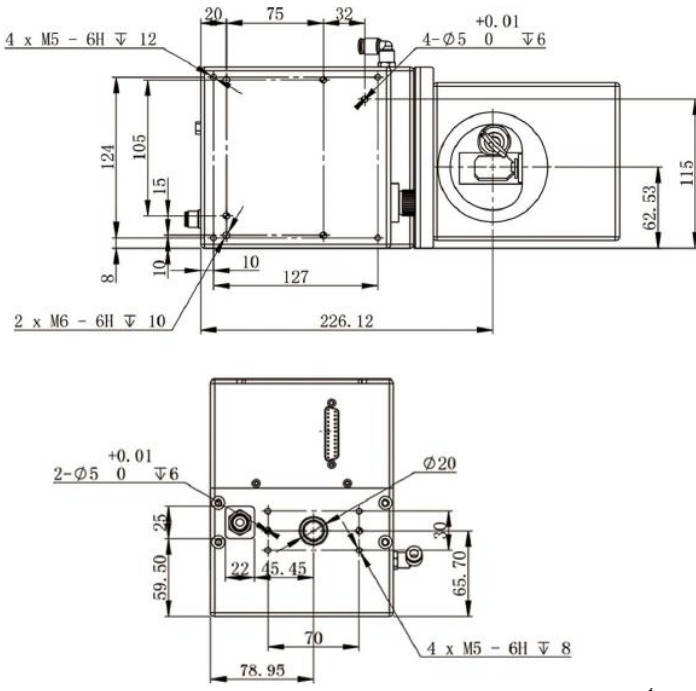

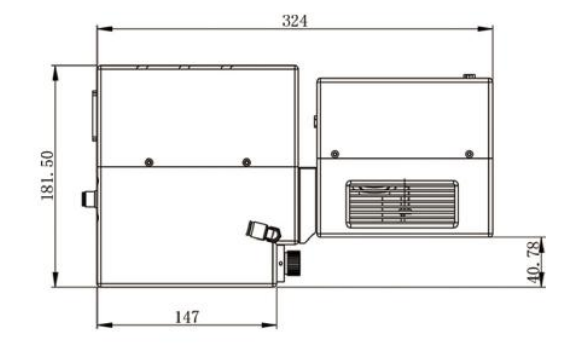

第2章 校正

# 2.1 校正前的准备

安装连接好系统,并再一次检查接线情况,最后通电。打开 scanworld 软件,如图

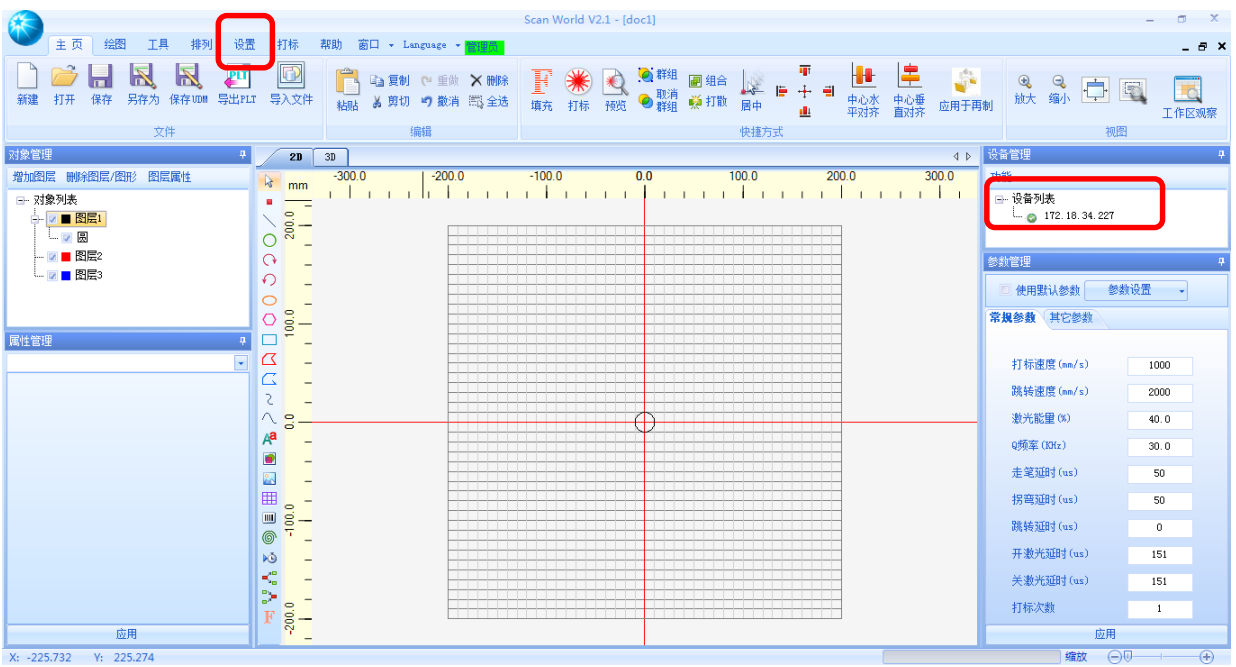

检查 IP 是否正常连接,找到设置, 打开并逐一核对。

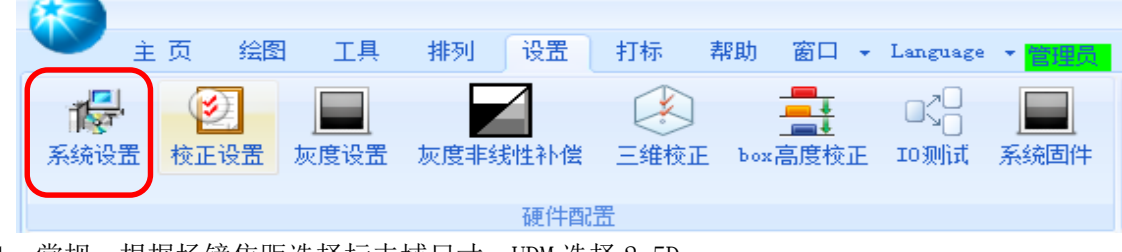

1、常规,根据场镜焦距选择标志域尺寸,UDM 选择 2.5D

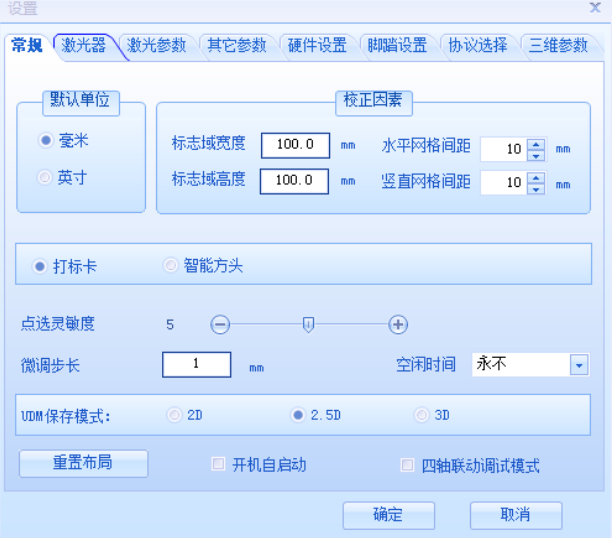

# 、选择合适的激光器

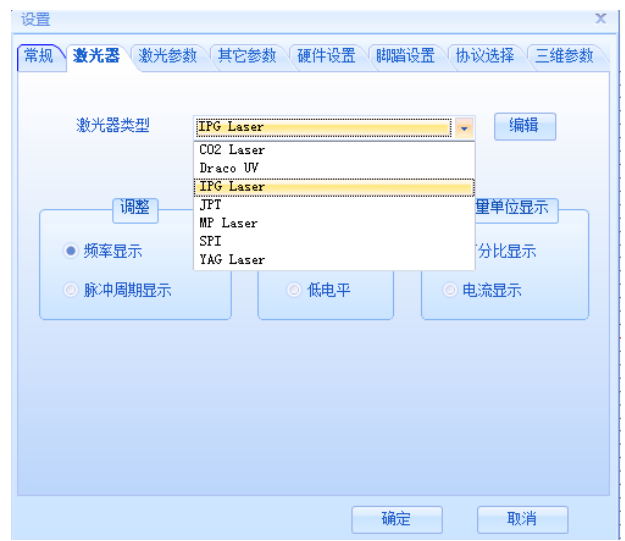

、设置较适宜的默认打标参数。

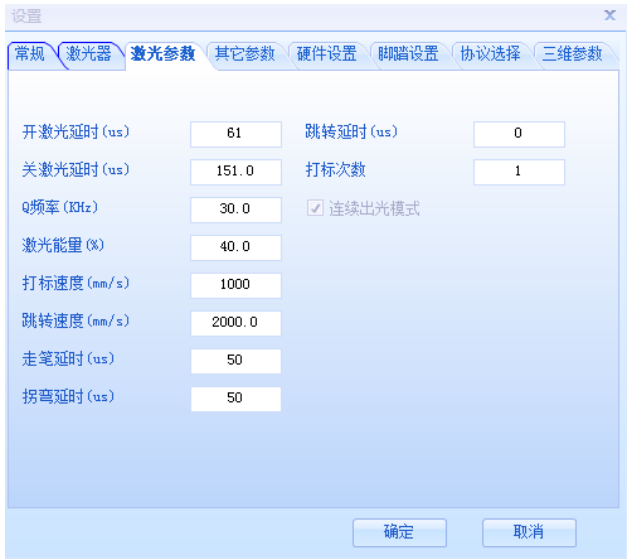

、其他参数,确认 xy 转折速度是否是 10000。

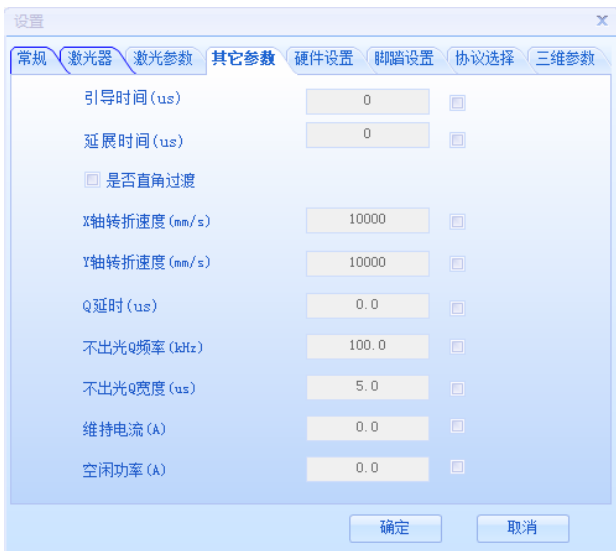

5、协议选择为 xy2-100

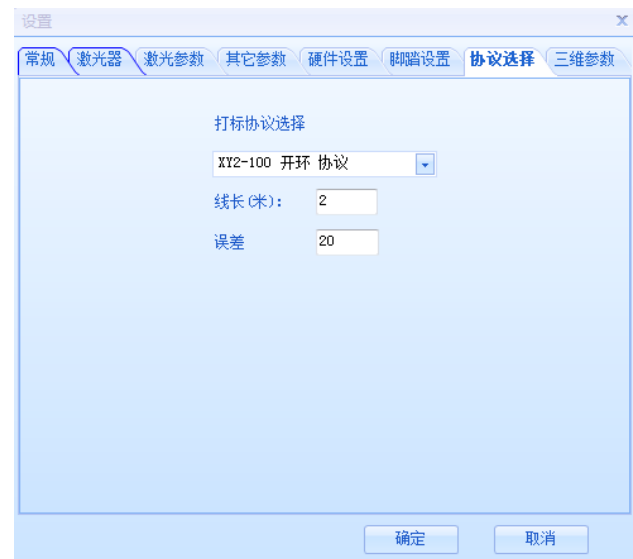

6、设置三维参数,需要勾选 3D 安装 F-Theta 场镜和不同高度 box 精校,音圈等待时间设置 为 500 .<br>- 1유뽑

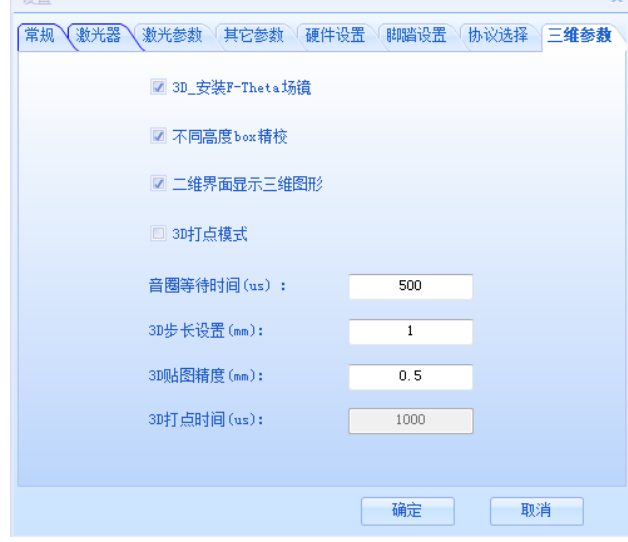

确认以上 ok 后,开始进行校正。

下面以 F100 镜头为例,进行实际操作说明。

2.2 校正三部曲

2.2.1 振镜 box 校正

例:客户提供F100场镜

校正范围:50mmX50mm 变焦高度:±3mm

根据场镜图纸找到其WD值,确定基准面焦距和工作距离为:87.5mm

第一步: 找到三维校正, 打开并按照以上参数设置, 下图红框内数据更改为87.5, 电机选择 14mm, 幅面选择最小为100即可, 点击参数应用, 并生成校正表。注意: 2.5D焦距与场镜参 数关联,区别于3D前聚焦系统,此时显示的工作距离数据无效。

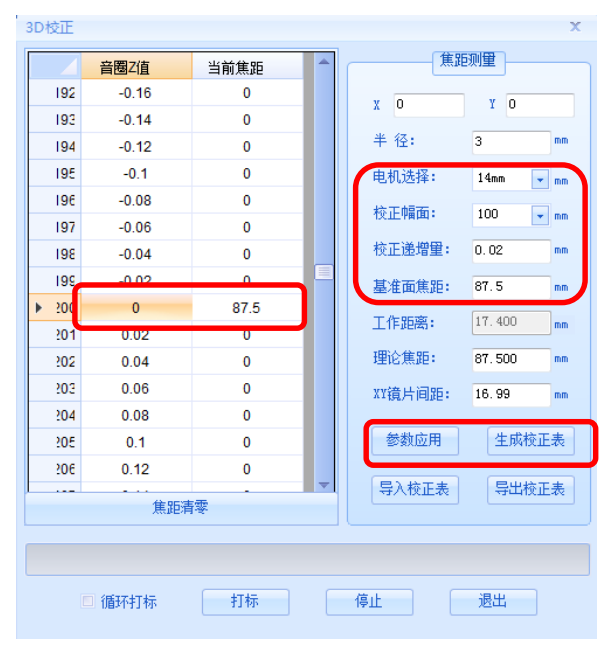

第二步:此时注意在安装场镜处有一旋钮还未锁紧,鼠标选中 z 值为 0 的位置后,勾上循环 打标,点击打标,此时已经出光,振镜会循环标刻一个 3mm 半径的小圆,通过调节旋钮,让 激光在场镜下 87.5mm 处聚焦, 锁紧旋钮。

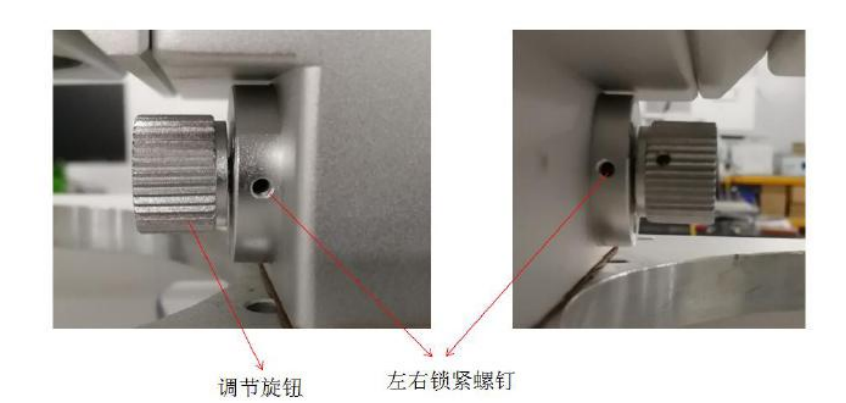

 $\circledcirc$ 第三步: 重复多次确认 ok 后, 开始进行 box 校正。找到 校正设置点开后, 根据 场镜焦距选择合适的校正范围,如下图选择 64 的校正范围,并将 box 大小改为 50, 坐标系 为正坐标,依次点击应用一退出一固化,选择是。

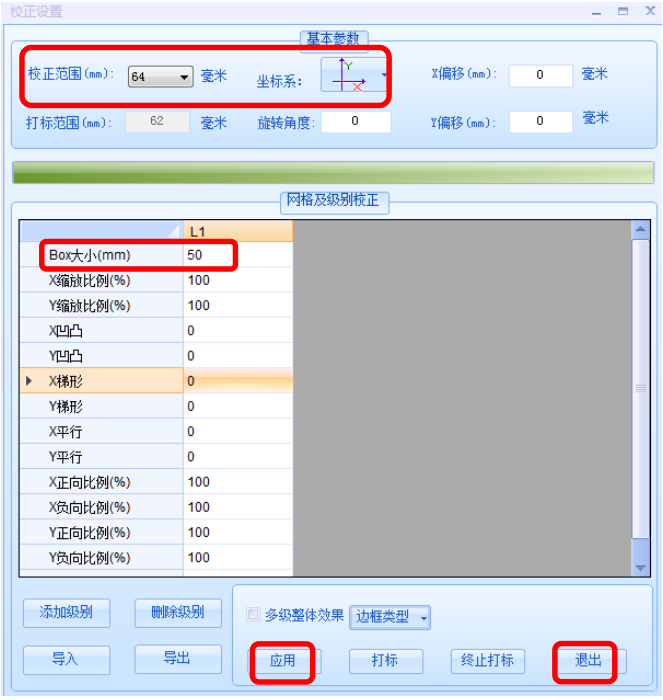

Box 校正分为普通比例校正与高精度校正,与常规软打标软件原理一致。

普通校正,可以直接在当前界面选择打标,测量实际 xy 尺寸,比如此时 x 方向为 45mm, y 方向为 47mm, y 向凹, 那么 x 缩放比例为 50÷45X100=125, y 为 50÷47X100=106.3, 将 当前系数填入 xy 缩放比例处, y 向呈凹形, 填为-15 (凹形填负值, 凸形填正值), 填入后 点击应用,再次打标确认尺寸,如果 ok,则应用,退出固化。

高精度校正使用方式,请参考高精度校正软件说明。

#### 2.2.2 三维校正

再次回到三维校正,该场镜的基准面焦距为 87.5mm,同时也为工作高度(镜头底面至 加工面高度),在此高度上下校正±3mm 的高度,一般负方向焦距变短,正方向间距变长, 考虑 2.5D 系统的特殊性,只需在中心位置校正不同高度焦点即可。原理是利用找到的几个 特征焦点, 拟合变焦轴土4mm 的行程与实际焦距的映射关系函数。

将工作高度调整为 86.5mm,选择 z 值负方向为-0.8,点击打标, 看焦点是否在此时工作高度上,若低于此高度,继续往-0.8 上方选 择,并打标观察,找到合适的 z 值, 如确定 z 为-0.9, 则将-0.9 右 边当前焦距写为 86.5

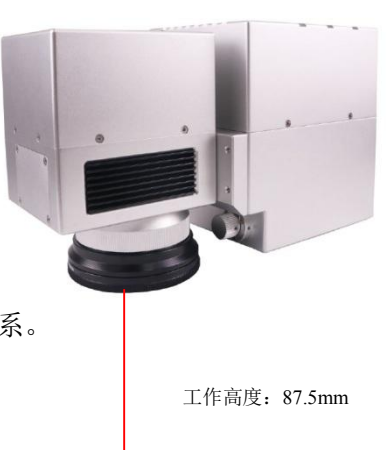

依次找到工作高度(焦距)变为 85.5mm 和 84.5mm 时对应的 z 值。

焦距清零

□ 循环打标

.<br>Isn#s⊞ 焦距测量 音圈Z值 当前隹距  $|44$  $-1.12$  $\mathbf 0$  $X$  0  $Y$  0  $145$  $-1.1$  $\overline{0}$ 半径:  $\overline{3}$  $m<sub>m</sub>$  $|46$  $-1.08$  $\overline{\mathbf{0}}$  $\overline{147}$  $-1.06$  $\overline{0}$ 由和诜择:  $14<sub>mm</sub>$  $\boxed{\text{--}}$  nm  $\overline{148}$  $-1.04$  $\overline{\mathbf{0}}$ 校正幅面: 100  $\overline{\phantom{a}}$  mm  $|49$  $-1.02$  $\overline{\mathbf{0}}$ 校正递增量:  $0.02$  $150$  $-1$ o  $151$  $-0.98$  $\overline{\mathbf{0}}$ 基准面隹距: 87.5 mm 152  $-0.96$ o 工作距离:  $17.400$  $\mathsf{l}_{\mathsf{mm}}$ 153  $-0.94$  $\mathbf{0}$ 理论焦距: 87.500 154  $-0.92$  $\alpha$ mm Г  $155$ 86.5  $-0.9$ XY镜片间距: 16.99 mm 156  $-0.88$  $\overline{0}$ 参数应用 生成校正表 157  $-0.86$  $\theta$ 158  $-0.84$  $\theta$ 

然后选择 z 值正方向, 此时工作高度(焦距)变长, 同样找到对应的关系。

这样就算完成了三维校正,依次点击参数应用,生产校正表,并导出校正表做备份使用,

停止 |

导入校正表

导出检正表

退出 |

#### 更换软件后,直接导入即可。

案例为校正±3mm 的高变焦高度,可以以 1mm 为间隔,若更换不同场镜,根据其能达到 的光学变焦高度选择不同间距的特征点,每个高度的焦点关系校正的越准,变焦效果越好。 注意,不是校正的点越多越好,是校正的点精度越高越好。

#### 2.2.3 高度 box 校正

场镜不同, 在校正基准面 box 后, 随着高度的变化, box 的尺寸呈线性变化趋势。基准 面往上,box 尺寸逐渐变小,在基准面往下,box 尺寸逐渐变大,因此需要在基准面上下再 各校正一次 box。

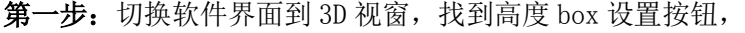

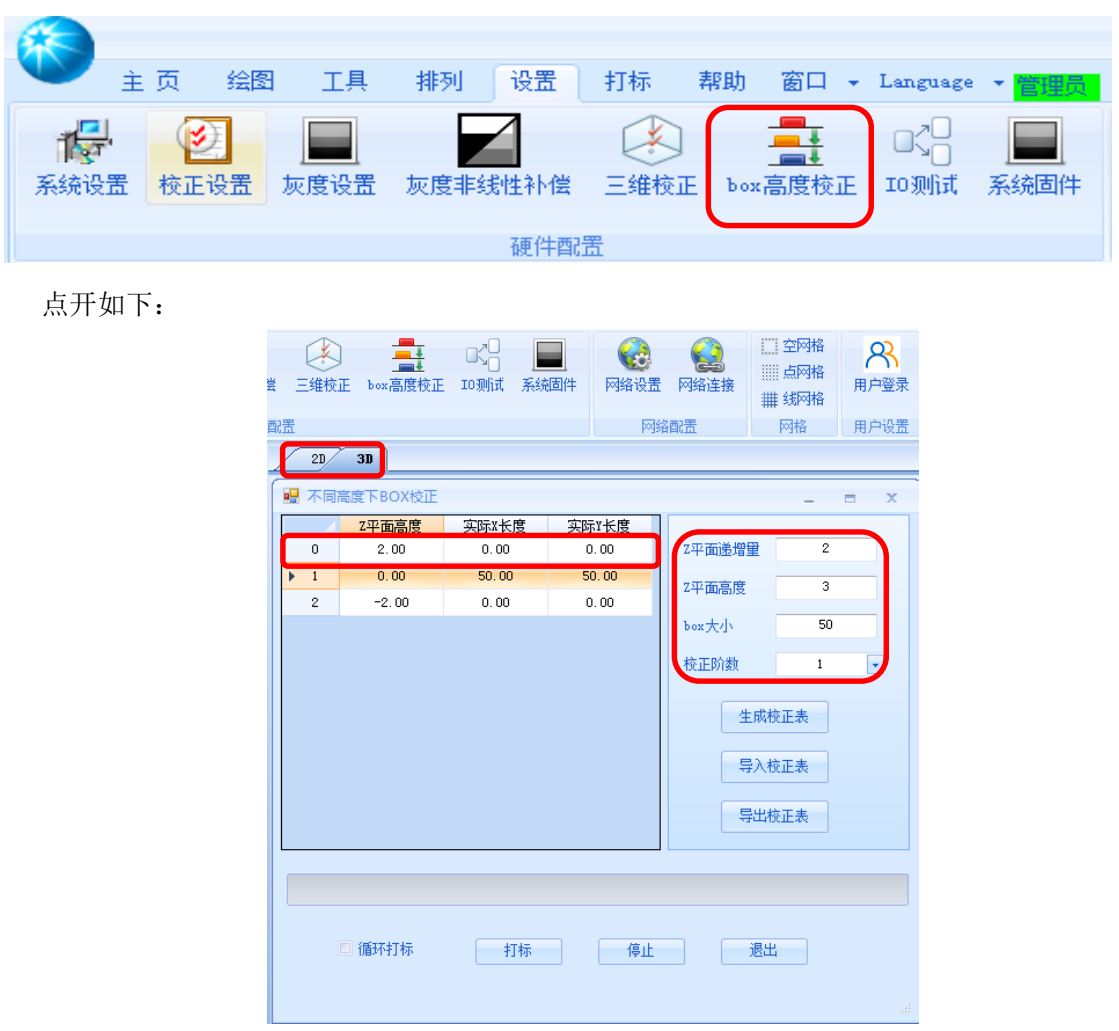

根据当前 F100 场镜参数, 将 box 大小改为 50, Z 平面变焦高度为 3mm, 平面递增量为 2mm,是由当前所能达到的变焦高度来适当填写,校正阶数选为 1。

第二步: 将工作高度调整为 85.5mm, 鼠标选中上面左侧第一行,Z 平面高度为 2 的位置,点 击开始打标,会在此时的工作高度上打出一个 box 方框, 测量尺寸为 49.5mmX50.2mm, 将对 应的尺寸填入对应的实际 xy 长度内。

第三步: 将工作高度调整为 89.5mm, 鼠标选中上面左侧第三行, Z 平面高度为-2 的位置,

点击开始打标,会在此时的工作高度上打出一个 box 方框, 测量尺寸为 51mmX49.8mm, 将对 应的尺寸填入对应的实际 xy 长度内。

即为:

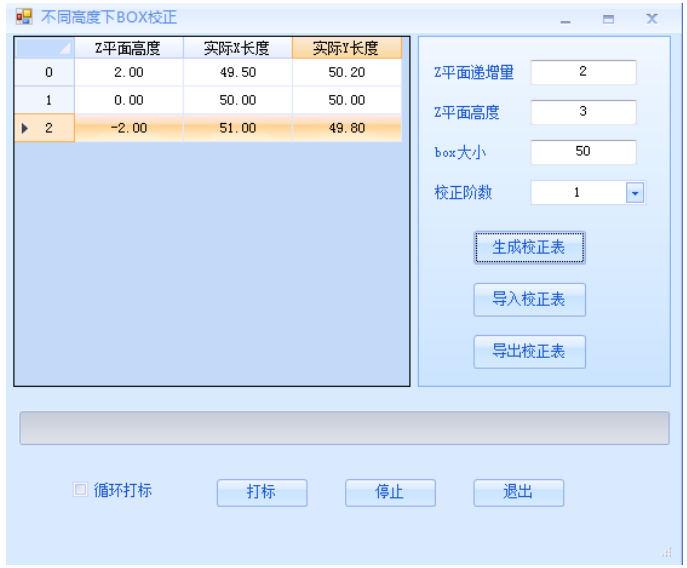

点击生成校正表,并导出保存好相应文件,做更新软件后使用。

按照以上方式,才算作一个完整的校正过程。最终生成的三个校正文件从上到下依次为:

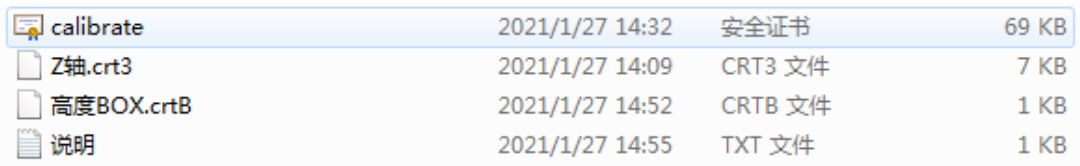

Calibrate 为 box 校正文件, Z 轴. crt3 为焦点校正文件, 高度 BOX. crtB 为高度 box 校正文 件,要保存好数据,以备不时之需。

其中 box 校正文件为直接加载到控制卡内,其他两个均在软件中,更换软件后需要 重新导入。

### 第 3 章 打标说明

#### 3.1 对分层打标的图形创建

以玻璃打孔为例进行讲解。玻璃厚 2.8mm, 孔径 10mm。

1、导入 2D 图, 切换到 2D 视窗,找到导入矢量图功能按钮, 按路径找到提前编辑好的 10mm 打孔图档导入即可。

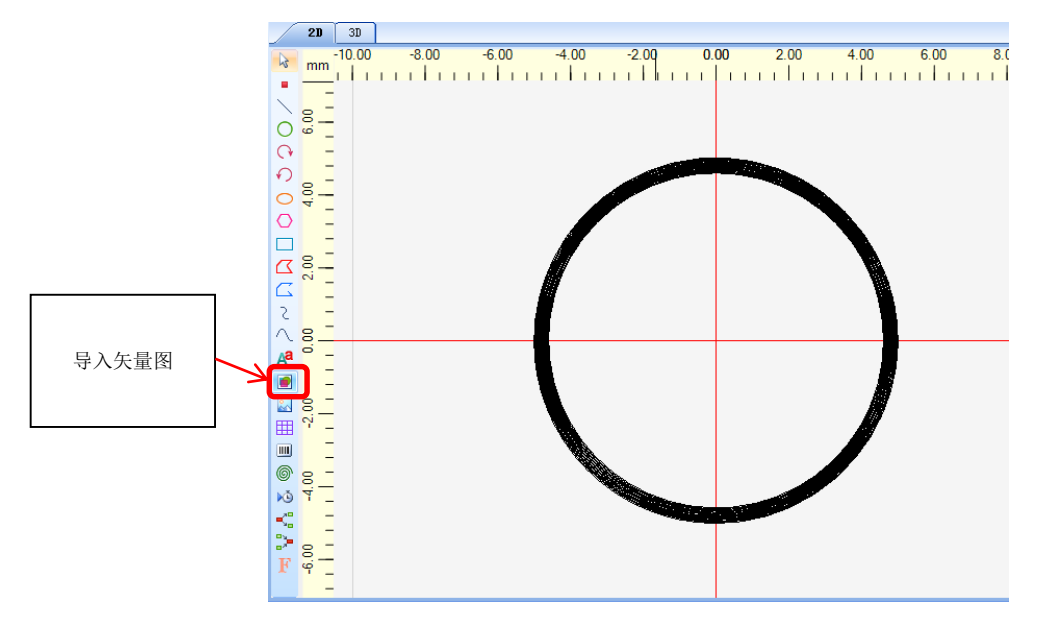

2、导入 3D 模型, 切换到 3D 视窗, 点击模型装载, 可选择导入软件自带的 3D 模型和自建 STL (或 STEP 格式)模型,选择自建模型时,按照保存路径索引即可。如下,选择默认圆柱 图形,并修改图形参数为所需要的数值。

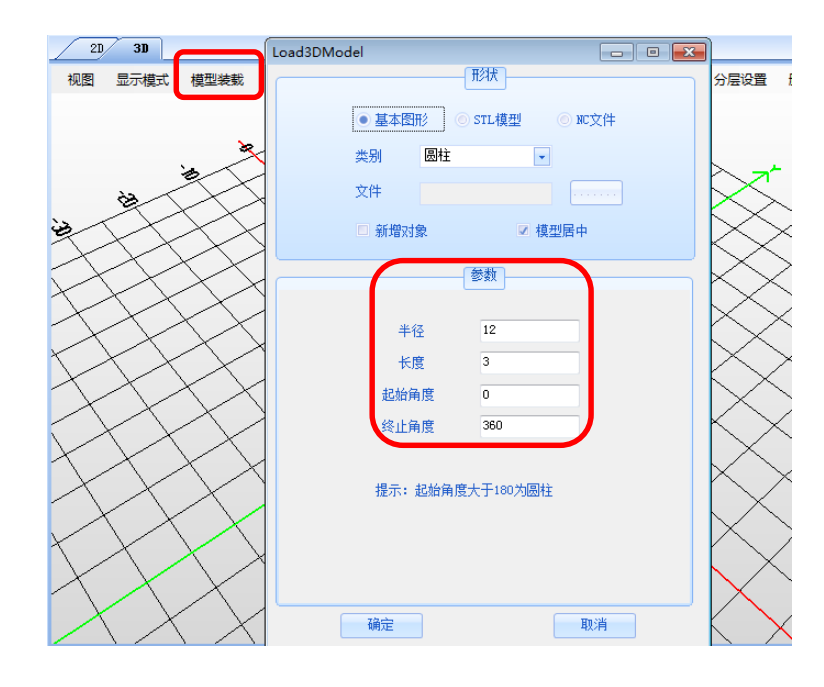

参数设置好后点击确定后,得到如下:

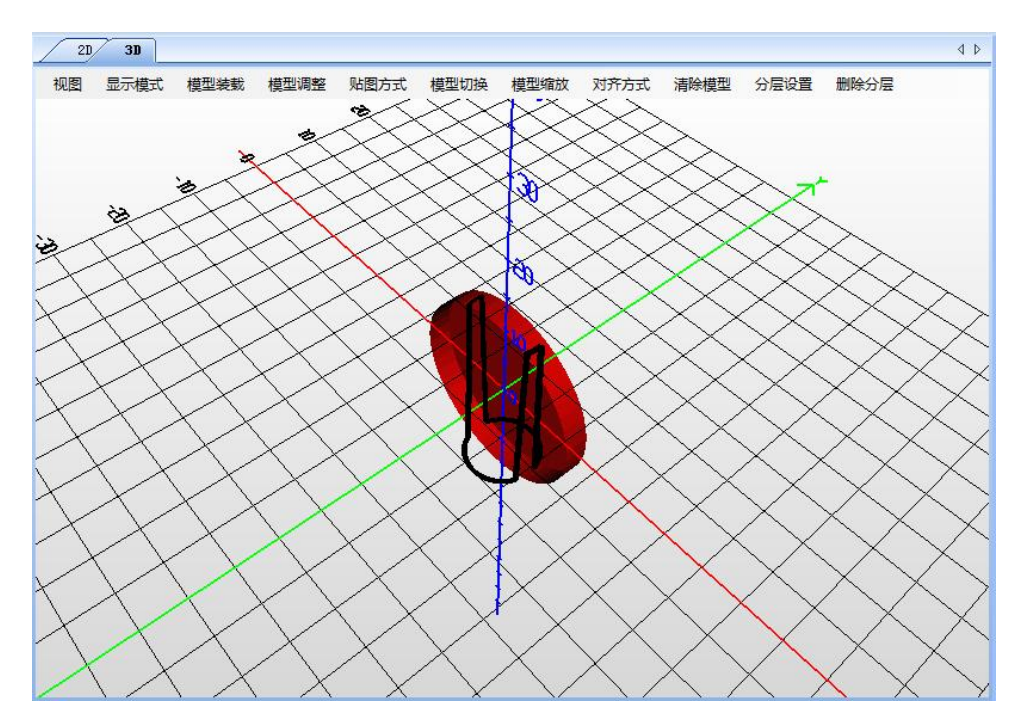

此时,模型摆放角度是不对的,需要通过模型调整来得到需要的角度。选择将模型沿 x 轴旋转 90 度即可。此时 3D 模型是在居中的,如需更改位置,可继续在模型调整里输入 xyz 偏移量。

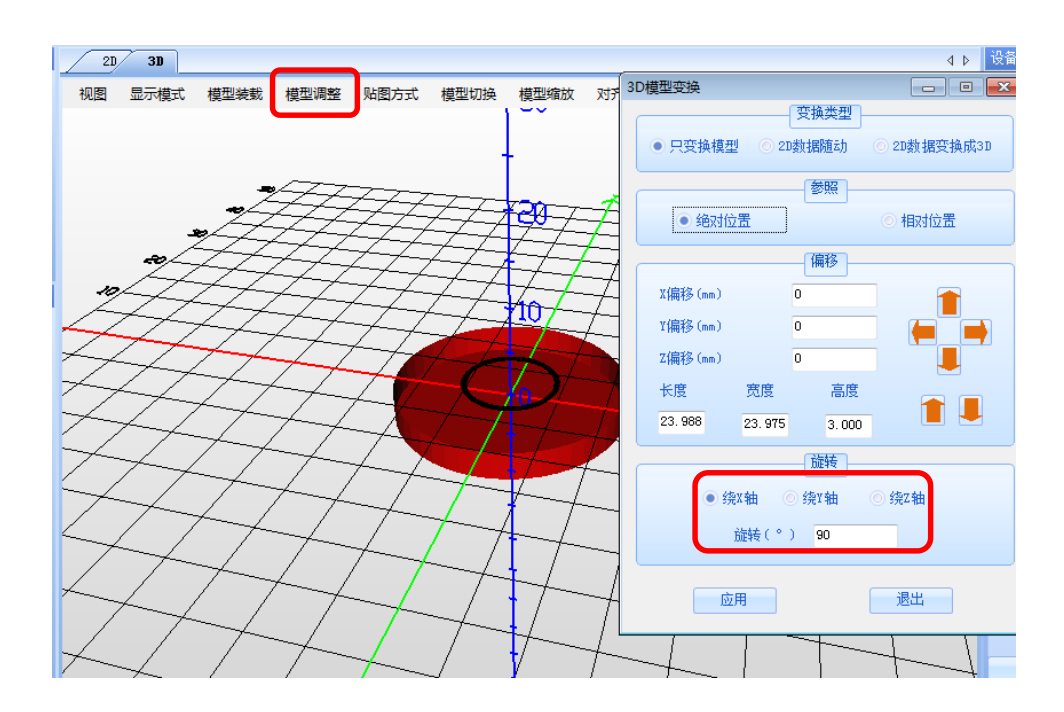

# 3.2 分层设置以及分层打标

1、在 3D 视窗找到分层设置,点开如下,

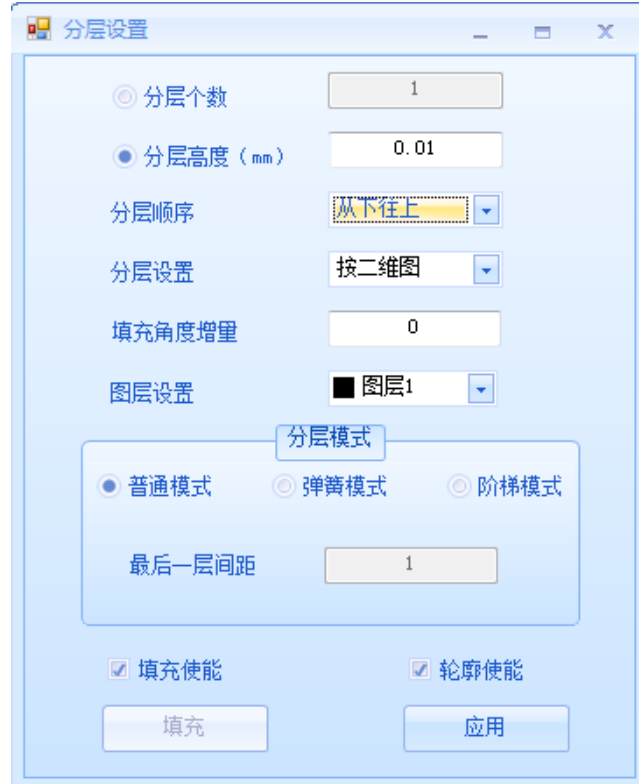

选择分层高度 0.01,分层顺序为从下往上,按二维图分层,点击应用,

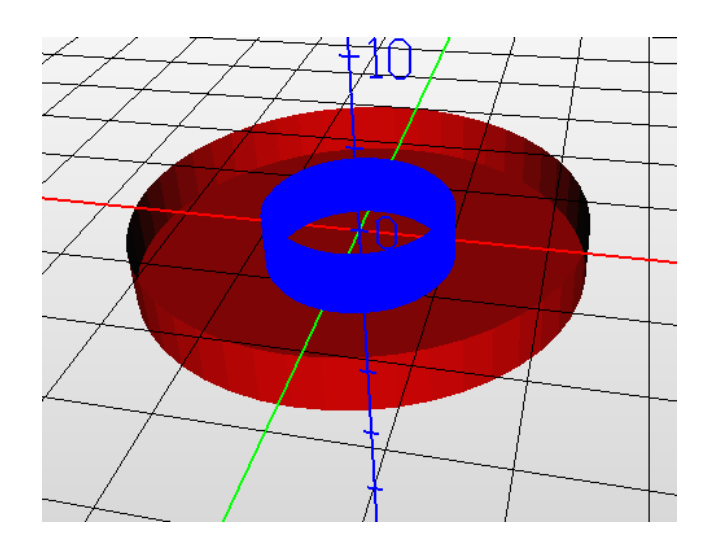

得到图中蓝色轨迹即为振镜规划路径,先打最下面一层,逐渐往上变焦。

2、分层打标

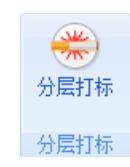

编辑好打标图档后,在打标中找到按钮

放置好样品,点开分层打标,开始加工。

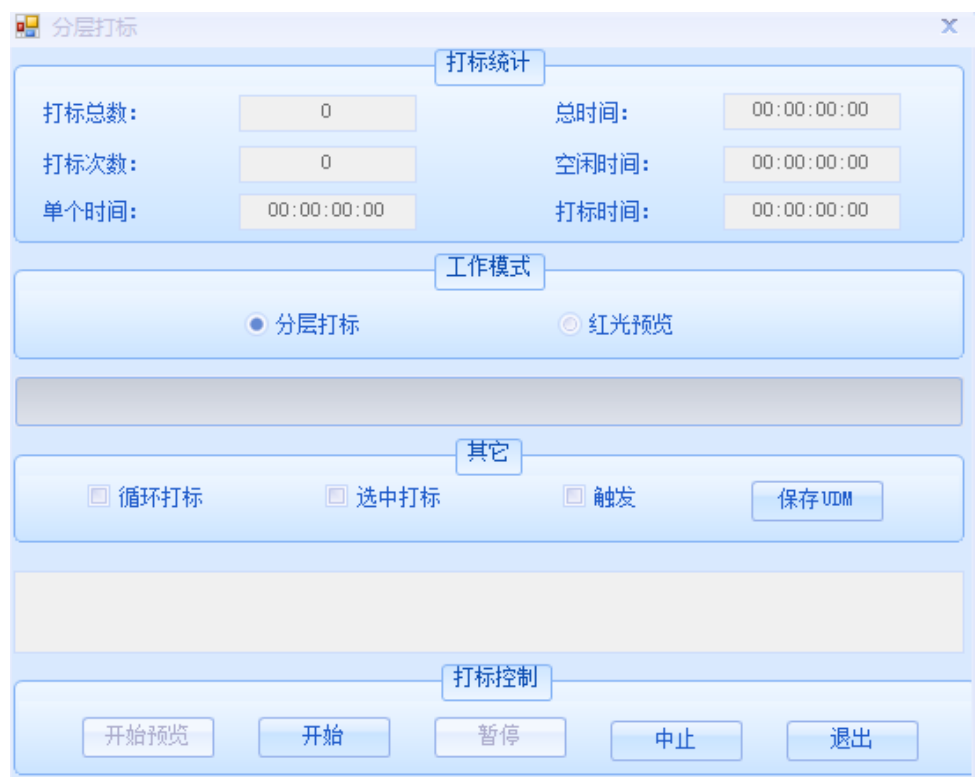

需要注意放置样品的位置,软件 3D 视窗网格为模拟工作面位置,与该场镜 87.5mm 的工作高度对应。具体工艺可根据效果来调整激光参数和振镜速度,来达到满意的效果。

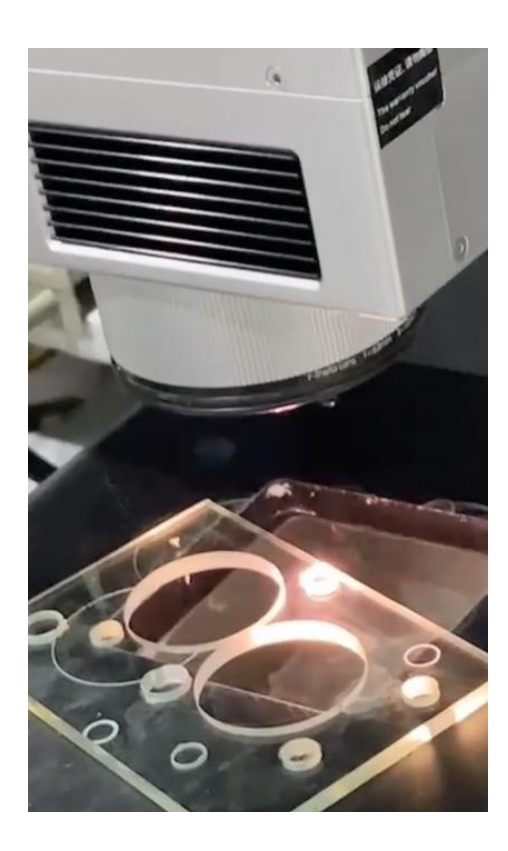

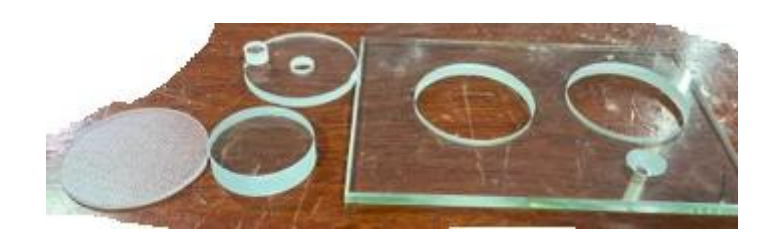

3.3 几种常见的 2.5D 加工方式

1、凹槽激光成型和内雕等的应用,例如钻头激光加工,PCD 刀具,这时可直接导入 3D 模型,软件分层设置选择按模型来分层,

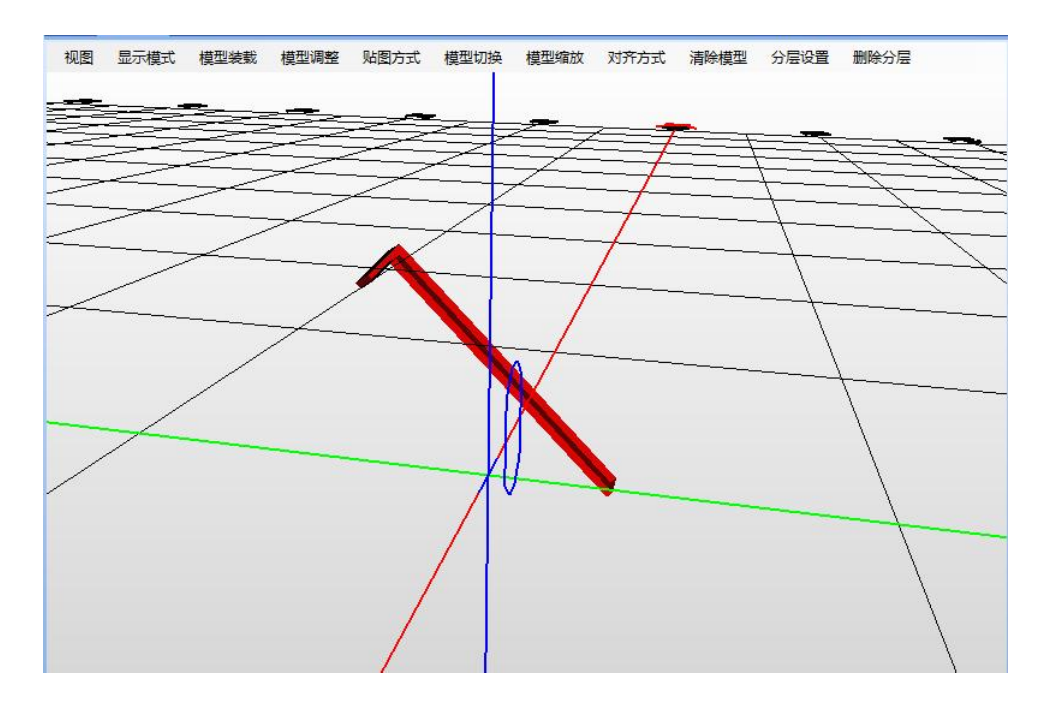

这时也可以对每一层进行填充编辑,与常规 2D 图填充方式一样,

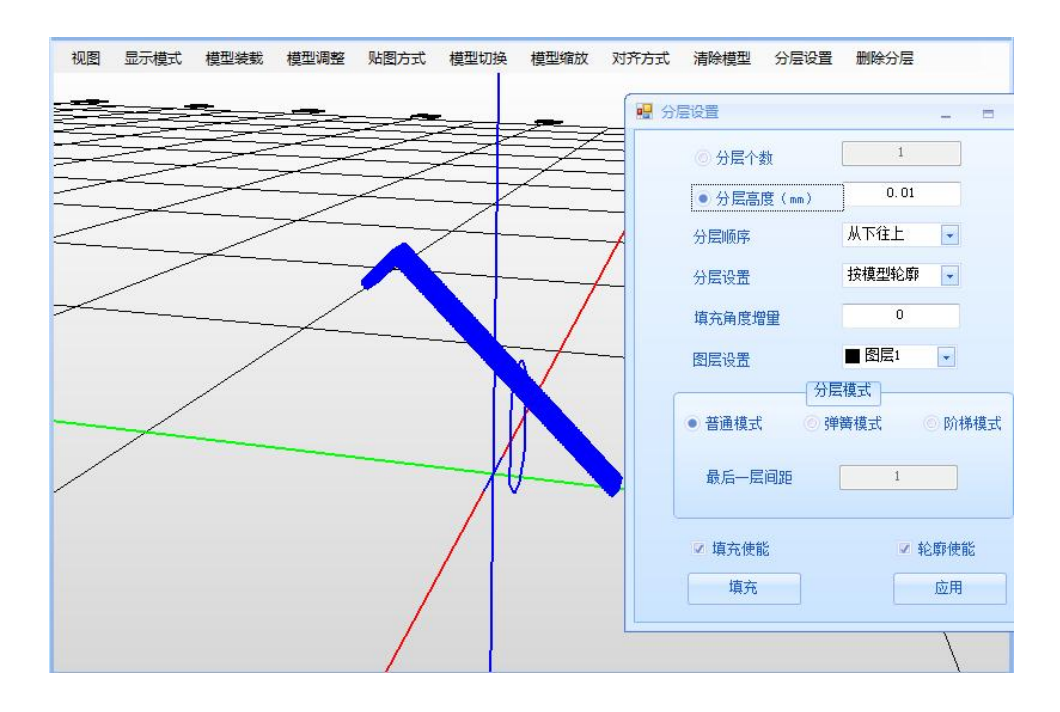

调试匹配的参数后,在分层打标中,可保证激光加工打出的形状和模型原状一致。 关于贴图方式、模型缩放等其他功能可自行摸索。

- 2、台阶面激光加工应用
- 例:铜线圈剥漆

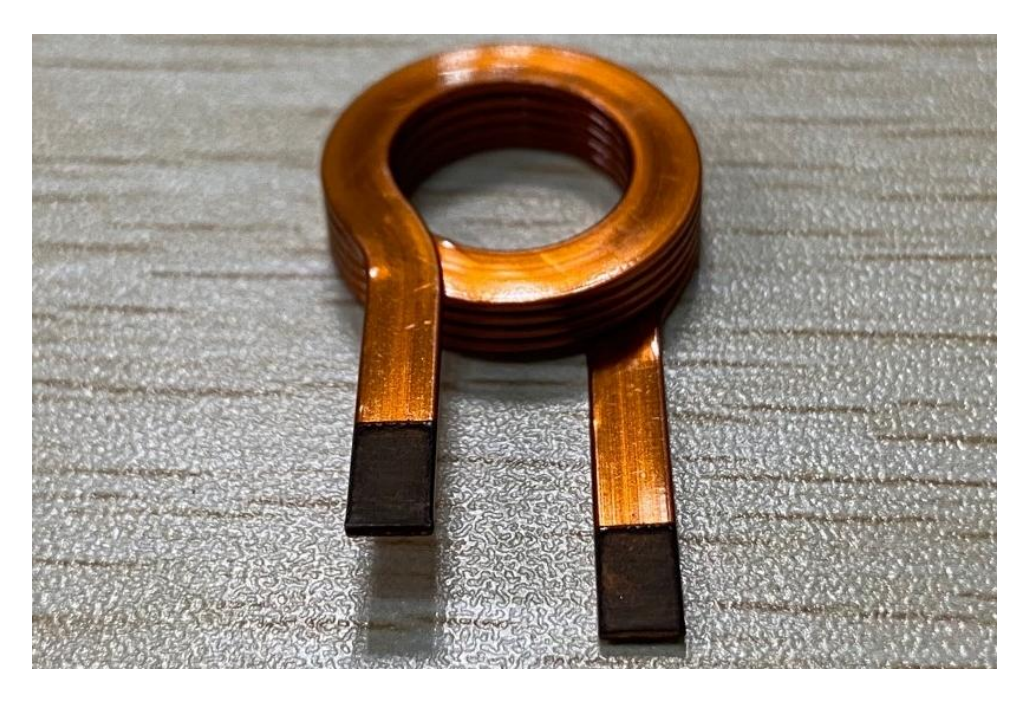

在加工这种产品时,需要在 3D 视窗导入阶梯面,选择基本图形-台阶,更改其坐标及尺 寸参数,注意左侧台阶要已产品实际高度差来确定,也即变焦高度(要小于当前场镜的变焦 范围)

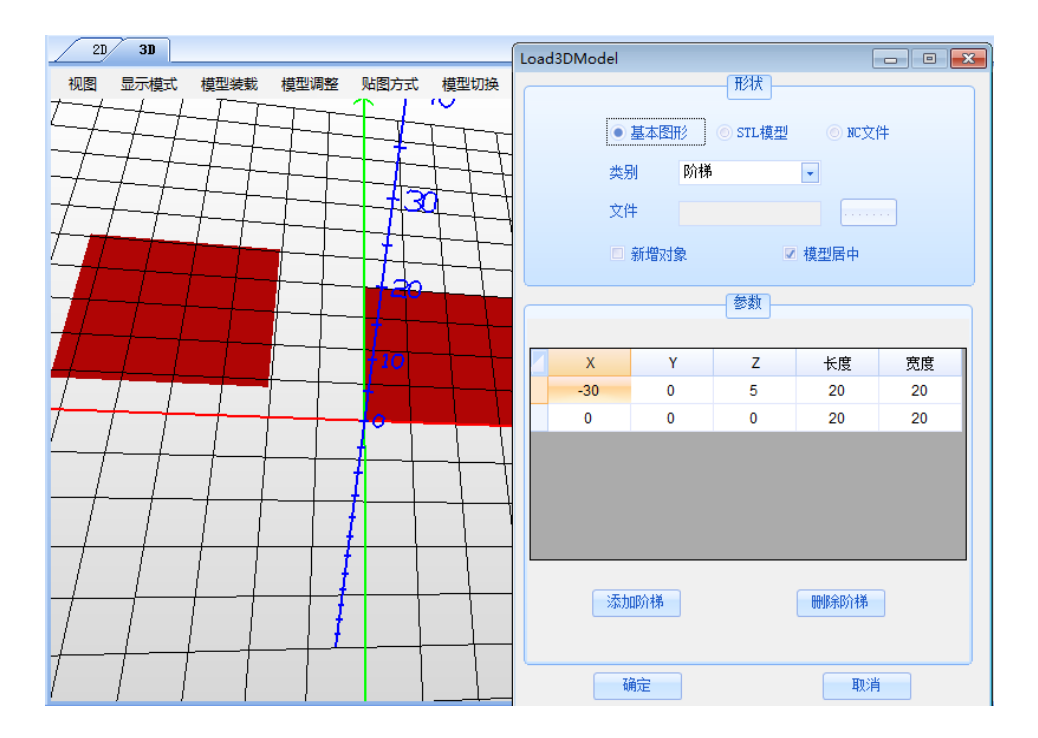

切换到 2D 视察,编辑 2D 图,画两个小方框,进行填充,注意在 2D 视窗是可见模型轮 廓的,需要将 2D 图贴在台阶上。

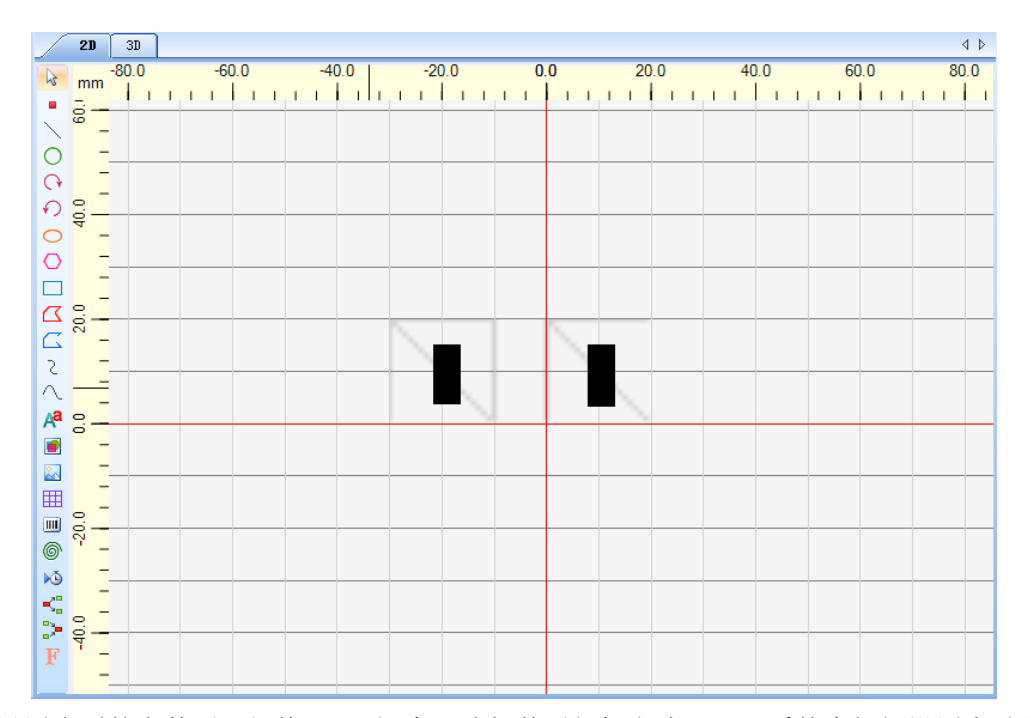

设置合适的参数后, 切换回 3D 视窗, 选择普通打标方式即可, 系统会根据设置自动变 焦。

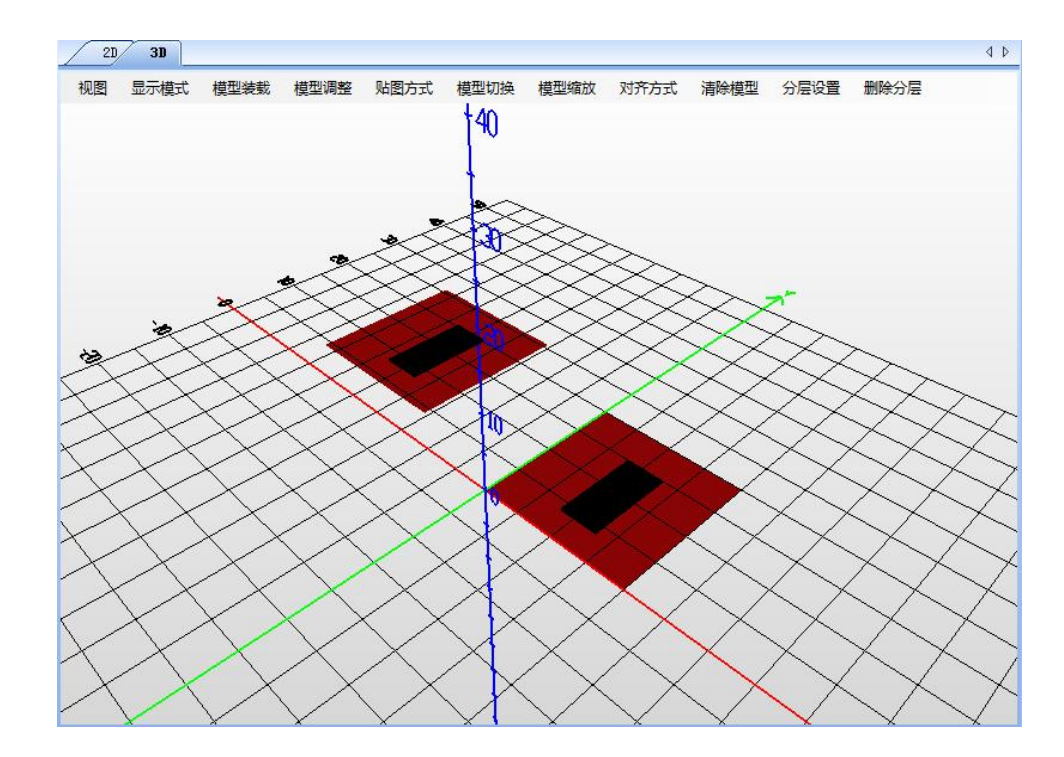

注意:只用需要分层设置时,用分层打标功能。所有变焦的打标,均在 3D 视窗进 行。